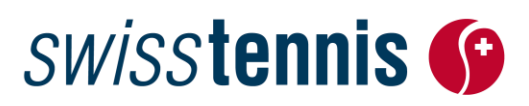

Sport populaire Bienne, 13.02.2024 / ss

## **Next Gen Trophy (Race to Swiss Indoors)**

### **Instruction pour l'annonce en ligne**

Vous pouvez directement annoncer vos championnats de club juniors avec notre système d'administration des tournois en ligne «Advantage » su[r www.swisstennis.ch.](http://www.swisstennis.ch/) Veuillez procéder comme suit:

### **Entrée**

1. [www.swisstennis.ch](http://www.swisstennis.ch/) / Play Tennis / Tournaments / Administration de tournois

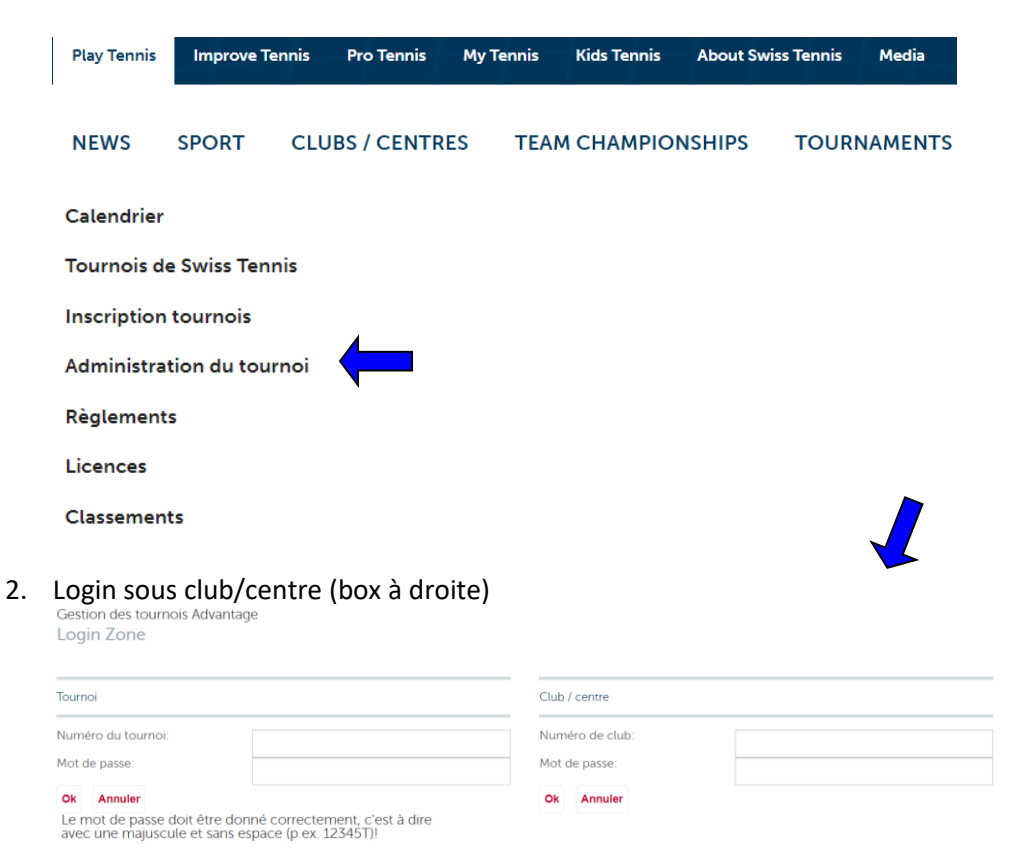

Entrez votre numéro de club et le mot de passe. Le numéro ID et le mot de passe restent inchangés. Dans le cas que vous ne connaissez plus vos données, vous pouvez vous reseigner chez nous. Pour toutes demandes le département sport populaire reste à votre entière dispostion sur le numero 032 344 07 51 ou par e-mail su[r sandra.strub@swisstennis.ch.](mailto:sandra.strub@swisstennis.ch) Une fois la session est ouverte, vous parvenez à la page *«Mes tournois».* Vous y verrez la liste de tous les tournois qui ont été annoncés ou réalisés par votre club (tournoi en préparation, tournoi publié, tournoi terminé).

# **SWISStennis G**

### **Annonce**

- **a) Si votre club a déjà participé au champion de demain l'année passée, vous avez la possibilité de copier le tournois de l'année précédant.**
- 1. Cherchez votre tournoi « Champion de demain » de l'année passée dans la liste.
- 2. Cliquez sur les deux balles de tennis à droite pour copier votre tournoi. Nous vous prions de faire ce procédé qu'une seul fois, sinon vous copiez chaque fois un nouveau tournoi et recevez des messages d'erreur.

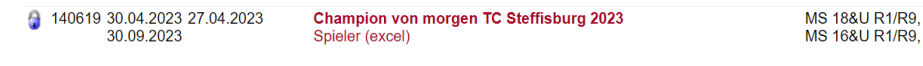

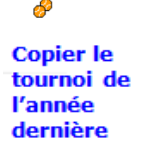

- 3. A cet effet, toutes les informations (nom, adresse d'inscription, épreuves, etc.) sont alors reprises. Il faut juste encore compléter les dates (**marqué en rouge**) suivantes:
- 4. Après, il est possible sans autre de changer des épreuves, d'en ajouter ou d'en effacer.
- 5. Veuillez aussi contrôler si les coordonnées de contact (l'adresse et numéro du téléphone) sont toujours correctes.

#### 6. **Coopération**

Vous devrez accepter les dispositions spécifiées selon l'annonce du tournoi, pour participer au « Next Gen Trophy ».

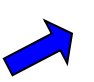

 $\blacktriangledown$ 

Par son inscription chaque club s'engage à organiser son tournoi selon le règlement des tournois/annonce du tournoi et de donner la possibilité au sponsor d'assurer une présence publicitaire pour ses produits et/ou de réaliser des activités de promotion sur place.

**b) Si votre club n'a pas participé au « Champion de demain » l'année passée il faut saisir un nouveau tournoi. Veuillez procéder comme suit:**

### 1. **Saisir un nouveau tournoi**

Sous la rubrique *«Mes tournois*» cliquez sur *«Nouveau».*

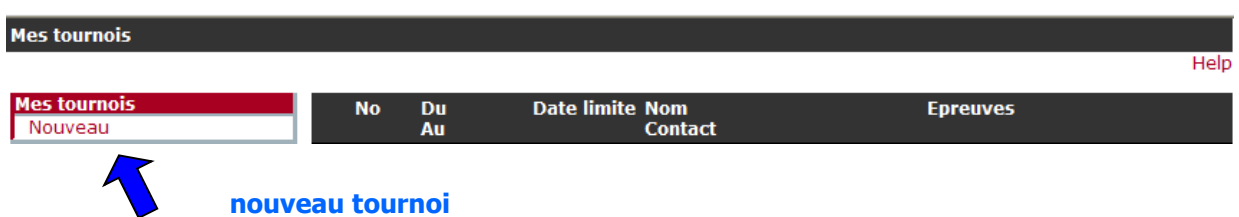

### 2. **Saisir les données du tournoi**

À la fenêtre « dates du tournoi » vous pouvez saisir tous les dates importantes. Prenez attention, que

# **SWISStennis**

#### tous les champs rouges sont remplis.

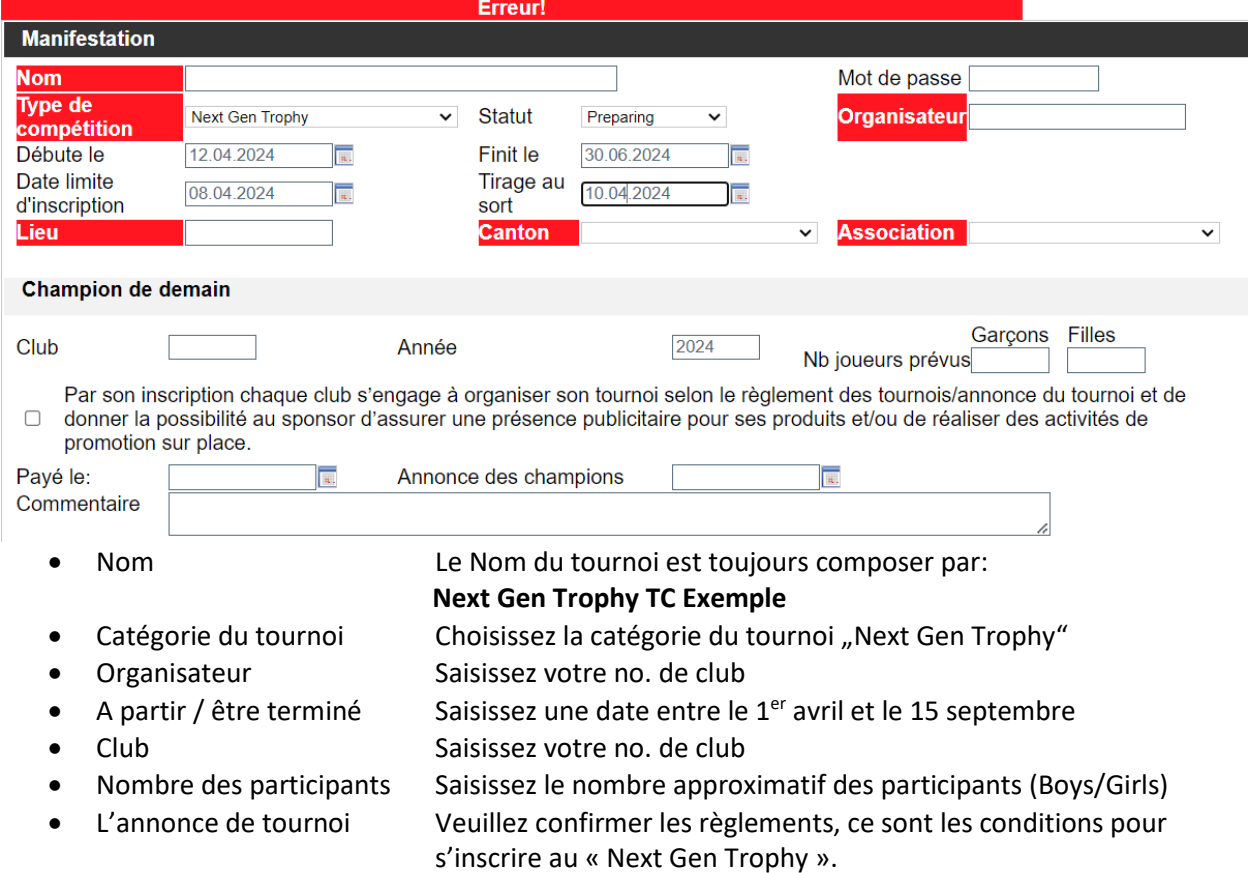

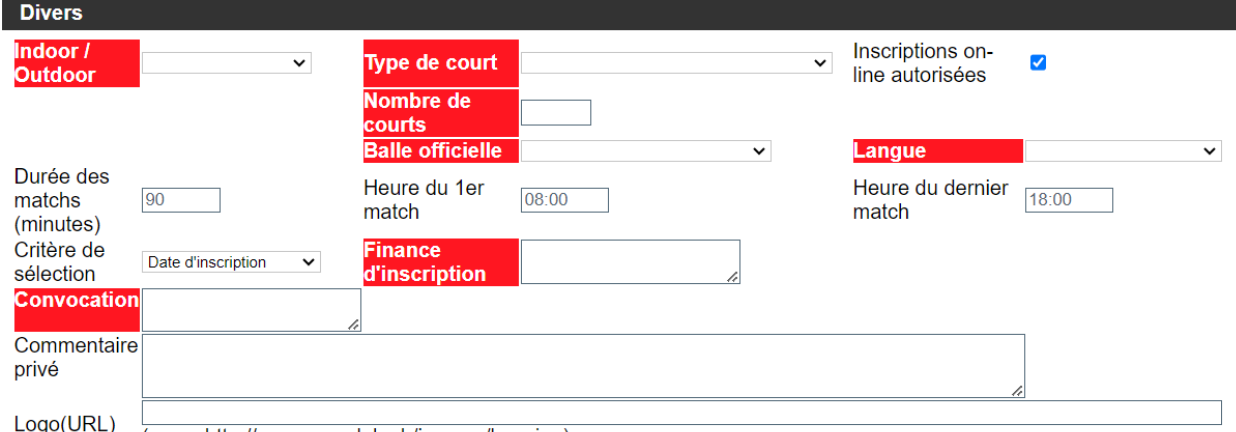

go(URL) (p. ex. http://www.monclub.ch/images/logo.jpg)

● Intérieur/extérieur Veuillez indiquer si vous jouez à l'intérieur ou extérieur ● Type de court Choisissez la surface ● Nombre de courts p.ex. 4 ● Balle officielle Veuillez s.v.p. choisir les balles partenaires de Swiss Tennis officielles Pour les épreuves 10&U et 12&U R7-R9 il faut jouer avec des balles Stage 1 (balles vertes) ● Convocation **p.ex. tableau info au club ou par swisstennis.ch** ● Finance d'inscription p.ex. CHF 0.00

# **SWISStennis**

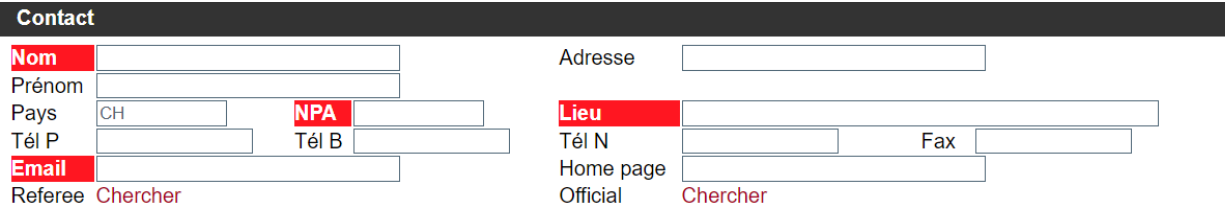

● Contact ● Contact Nom, prénom, adresse email etc. de la personne de contact.

Dès que vous avez rempli toutes les champs vous pouvez sauver les dates du tournoi et vous revenez sur la façade du tournoi.

### 3. **Saisir des épreuves**

En cliquant sur « Nouvelle épreuve », vous arrivez au formulaire

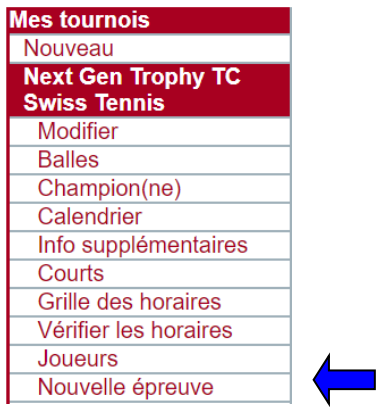

La case suivante "définition d'une épreuve" s'ouvre et vous pouvez saisir les épreuves 18&U par exemple. Pour ajouter d'autres épreuves p.ex. 14&U veuillez cliquer de nouveau sur le menu "nouvelle épreuve".

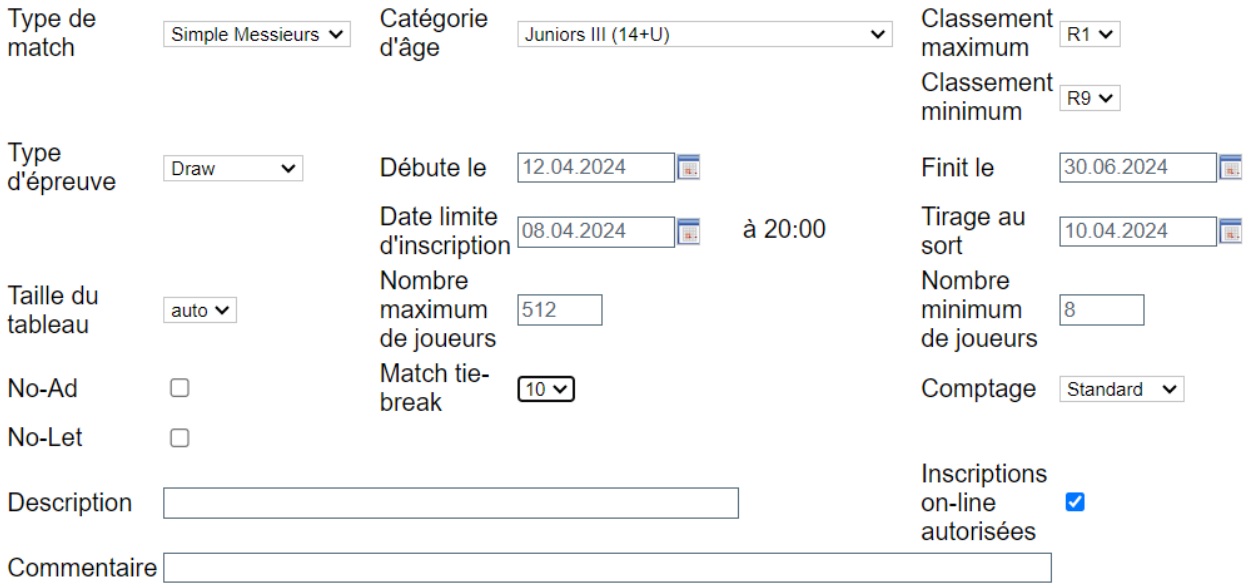

# **SWISStennis G**

Sous "info supplémentaires" vous avez la possibilité de saisir plus des informations pour vos juniors.

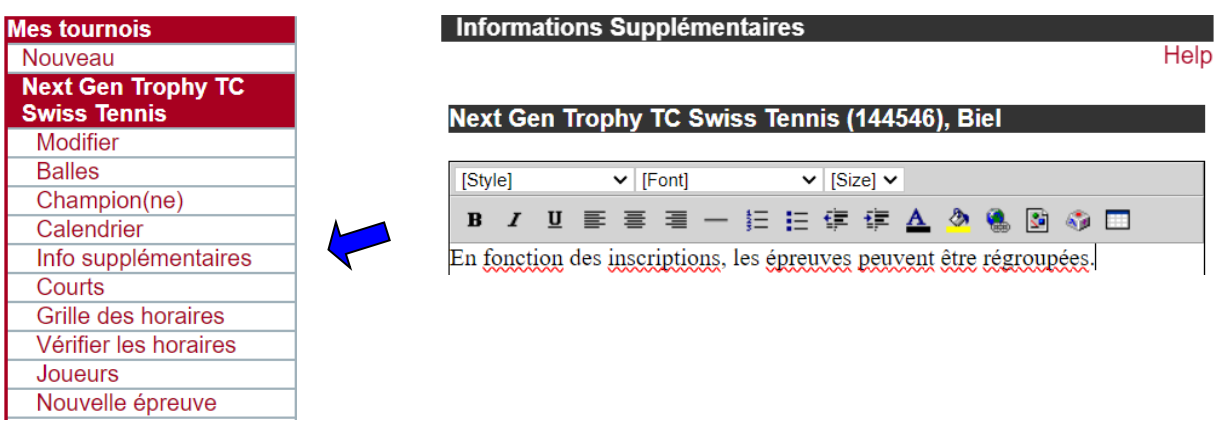

### **4. Transmettre votre tournoi pour la publication**

Dès que vous avez fini de définir votre tournoi et vos épreuves, vous devez transmettre les données à Swiss Tennis pour le contrôle ainsi que la publication dans le calendrier des tournois sous [www.swisstennis.ch](http://www.swisstennis.ch/) .

 Choisissez parmi les tournois en cours d'édition celui que vous souhaitez publier et cliquez sur la «flèche».

#### Tournoi en préparation

4 144546 12.04.2024 08.04.2024 Next Gen Trophy TC Swiss Tennis 2024 **MS 14&U R1/R!** Swiss Tennis, Strub, Roger-Federer-Allee 1, 2504 Biel, B: 0323440751 WS 14&U R1/R 30.06.2024

 Voici la liste des tournois qui ont été transmis à Swiss Tennis pour le contrôle, mais qui ne sont pas encore publiés.

#### En attente du contrôle par Swiss Tennis

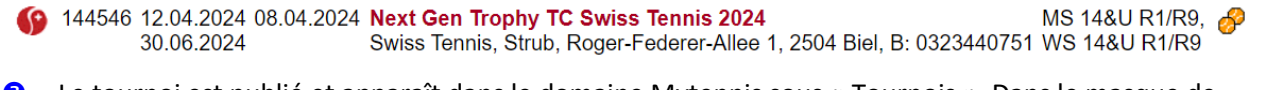

 Le tournoi est publié et apparaît dans le domaine Mytennis sous « Tournois ». Dans le masque de recherche il est mportant de choisir « Next Gen » !

#### **Tournoi publié**

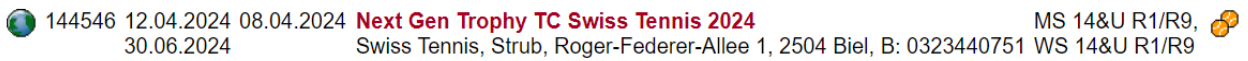

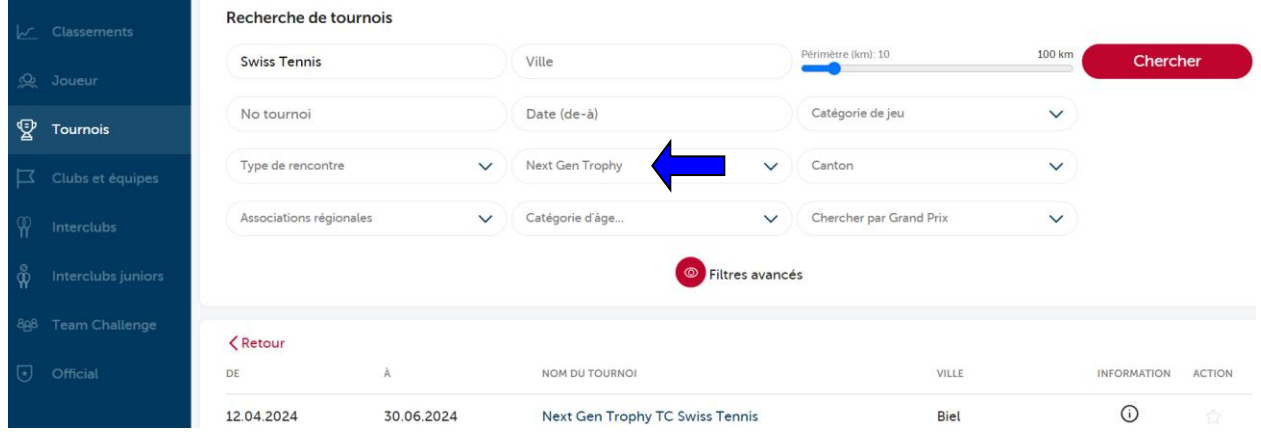

# **SWISStennis G**

### **Inscription / Finance d'inscription**

La date-limite d'inscription est le 15 mars. La participation est gratuite.

### **Documentation pour les utilisateurs du logiciel Advantage**

Afin de pouvoir annoncer vos tournois en-ligne sans problèmes, vous trouverez un mode d'emploi sous forme de fichier pdf sur notre site pour vous guider *("help").*

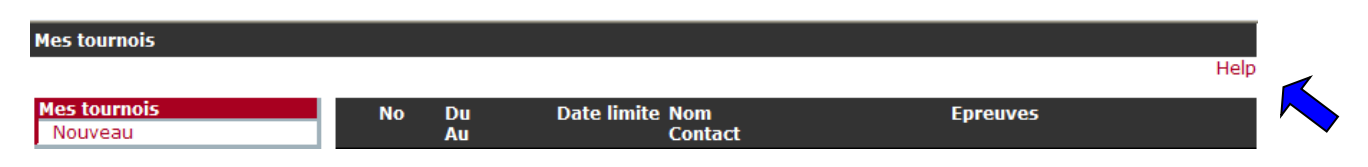

Cette documentation doit vous aider à apprivoiser l'application sans difficultés en fournissant une réponse à vos questions et problèmes. Si la documentation ne répond quand même pas à toutes vos interrogations, le département sport populaire (tél. 032 344 07 51, emai[l sandra.strub@swisstennis.ch\)](mailto:events@swisstennis.com) se fera un plaisir de vous conseiller.

Nous espérons que vous manierez cet outil de travail avec plaisir et qu'il vous permettra de gagner beaucoup de temps.